# **3. Apps**

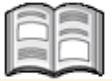

Apps are one of the core features of the iPad and iPhone. What is new in *iOS 10* is the increased role of widgets, handy apps that give you quick access to information. In this chapter, you will learn more about these widgets, where you can find them and how to add or remove them.

Some of the standard apps, such as *Stocks* or *Weather*, can be hidden in *iOS 10*, so you have more space on the screen for the apps you use regularly. In previous versions, this was not possible.

*Safari*, Apple's standard browsing app, lets you surf the Internet. You can browse multiple websites using various tabs and access your favorite websites easily. The *Maps* app will get you even more quickly to your destination. Planning your route is much improved with the brighter colors and crisper text in the *iOS 10* version of the app.

In the *App Store* you can download new apps. To work simultaneously in multiple applications, the features *Split View* and *Slide Over* come in handy.

You can switch on voice assistant *Siri* to help you answer questions, and *Spotlight* helps you to locate information quickly on your iPad or iPhone, or on the Internet and Wikipedia. For syncing and storing important information online, you can use *iCloud*, Apple's storage service.

In this chapter you learn how to:

- open and use widgets;
- add, sort and delete widgets;
- delete (standard) apps;
- surf with *Safari*;
- open new tabs;
- add a website to your list of favorites;
- search for locations and plan your route with the *Maps* app*;*
- download apps in the *App Store*;
- switch between apps:
- use *Split View* and *Slide Over*;
- sort apps and save them in folders;
- work with *Siri and Spotlight*;
- turn on *iCloud*.

## **3.1 Widgets**

Widgets are tools for getting access to information quickly without the need of opening an app. In *iOS 10* the widgets are prominent in the *Notification Center*. You can use the standard widgets, but also add additional widgets. Widgets that you do not use (anymore), you can remove.

By default, there are a number of widgets that can be seen in the *Notification Center*. The iPad and iPhone do not show the same widgets. In total there are eighteen different widgets available. To open the default widgets:

#### **EXECUTE:** Unlock your iPad or iPhone with Touch ID or a passcode

**Swipe from left to right over the screen** 

# **HELP! I do not see the Notification Center.**

If you do not see the *Notification Center*, but only a list of apps, then you are probably viewing one of the other pages of the home screen. If necessary, swipe from left to right over the screen. You will automatically arrive at the first page, and if you swipe again, you will see the *Notification Center*.

You see a number of standard widgets vertically in a row:

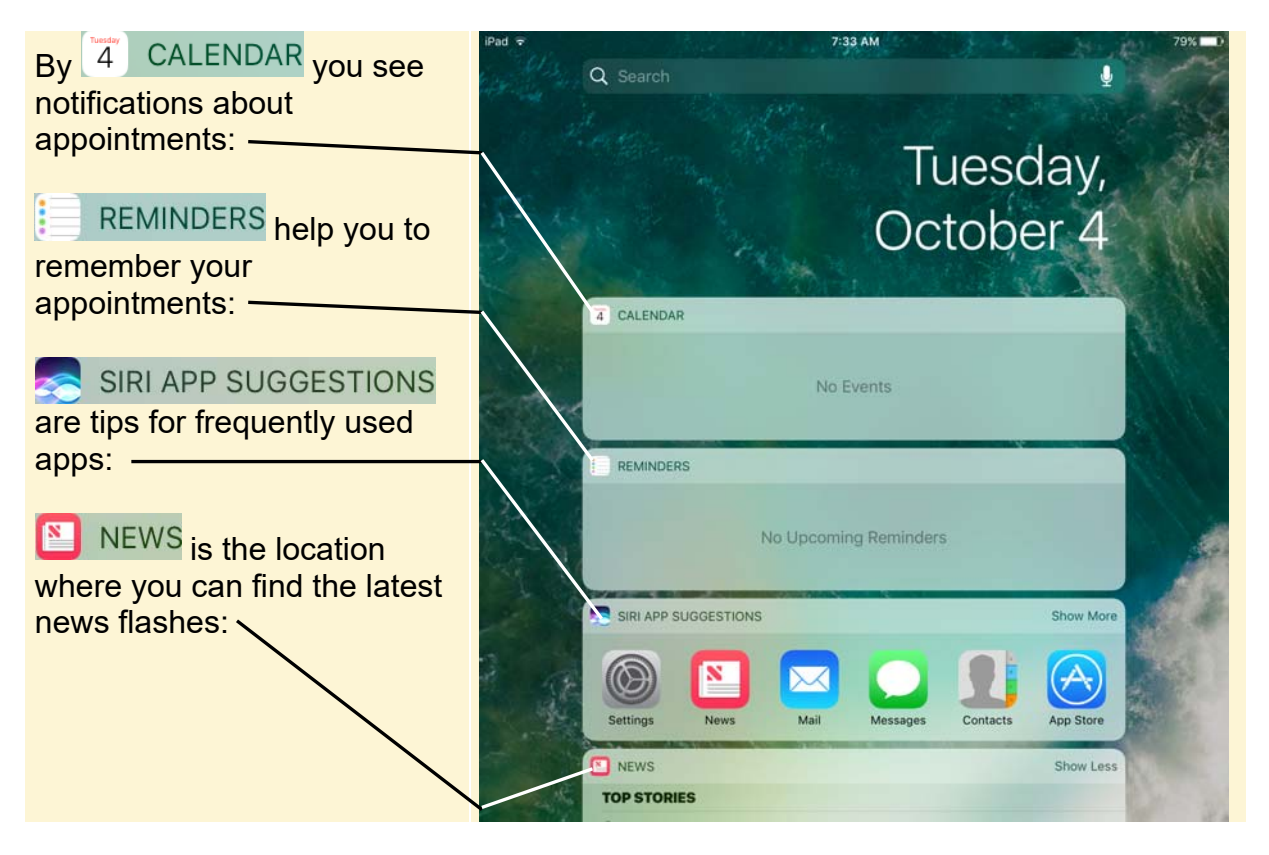

You can open the widgets and view the content. For example, take a closer look at

the NEWS widget:

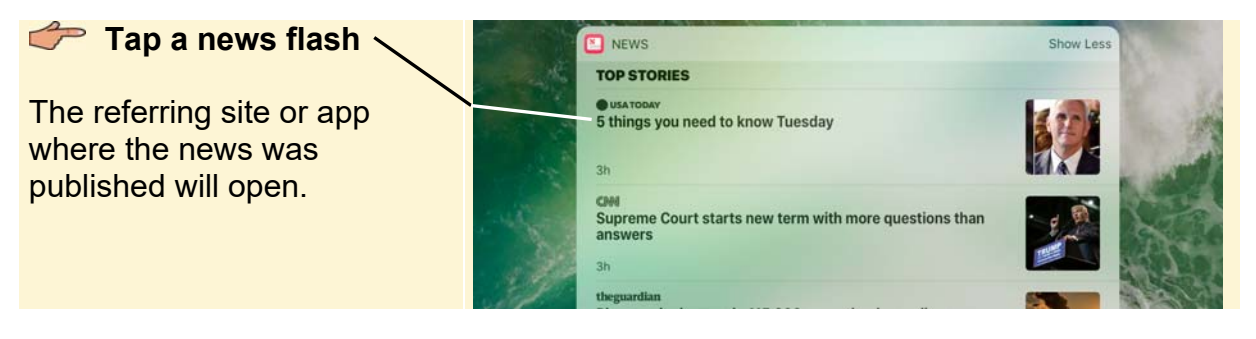

To return to the widgets:

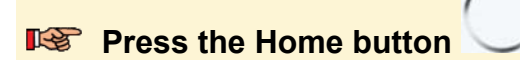

### **Swipe from left to right over the screen**

These widgets are still available:

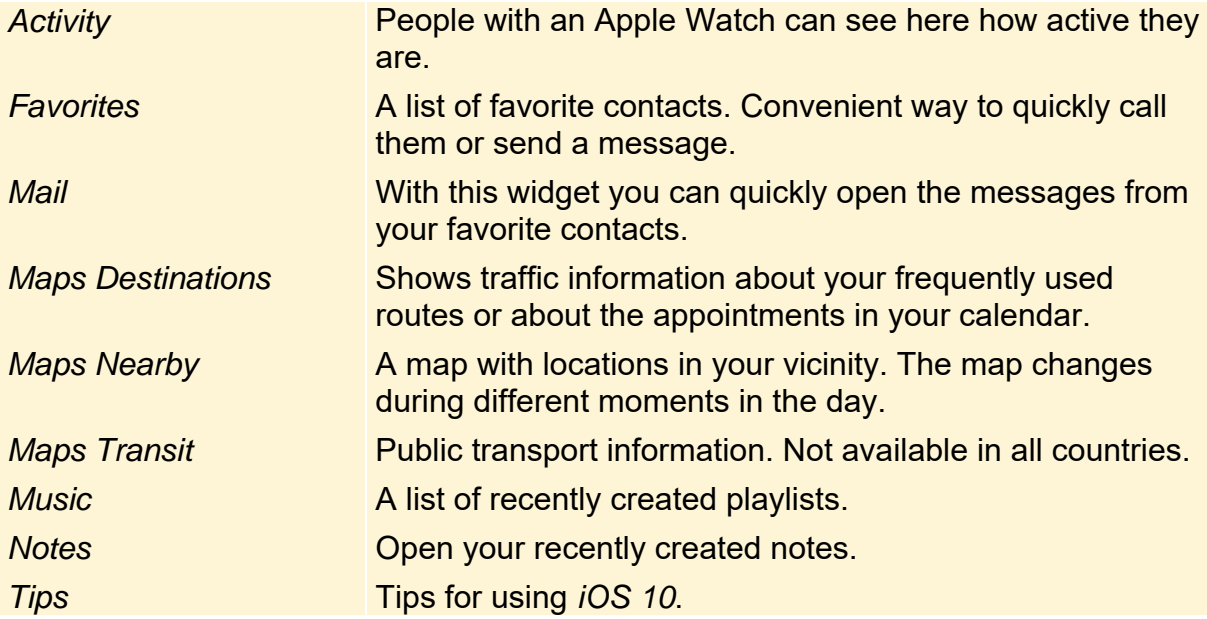

To close the list of widgets:

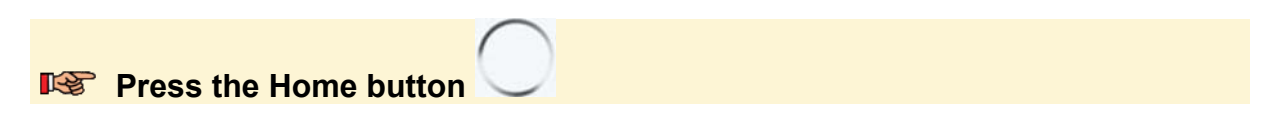

### **3.2 Adding Widgets**

By default, a number of widgets are already shown in the *Notification Center*. You can add widgets to the list yourself:

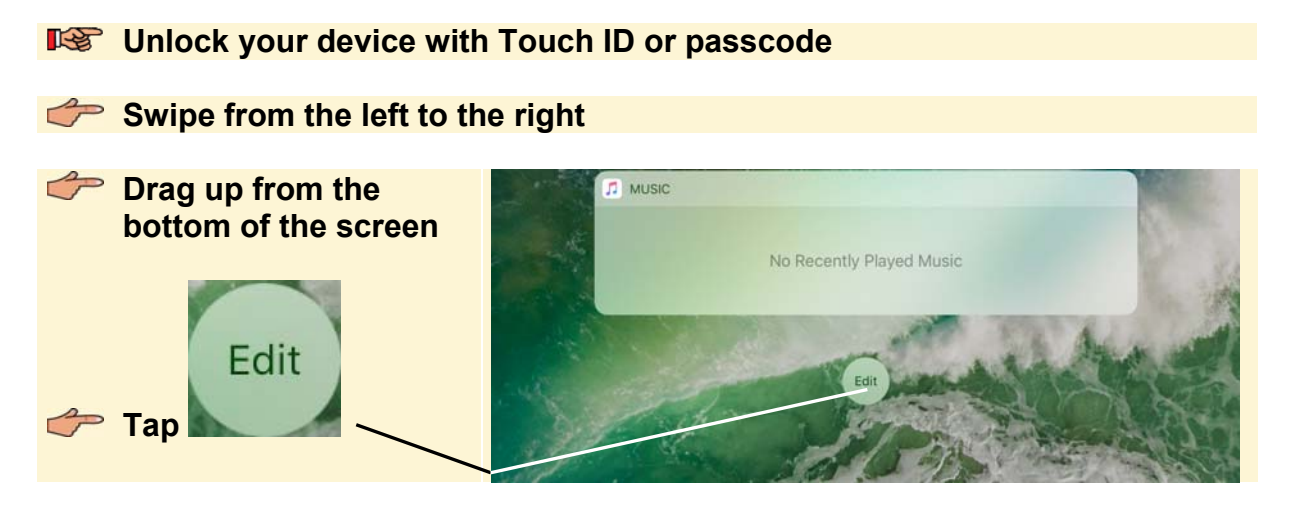

In the menu that appears, widgets that are shown will have a **button next to their** name. The notification about 'left column' and 'right column' you can ignore. The other available widgets are below these ones. To add a widget:

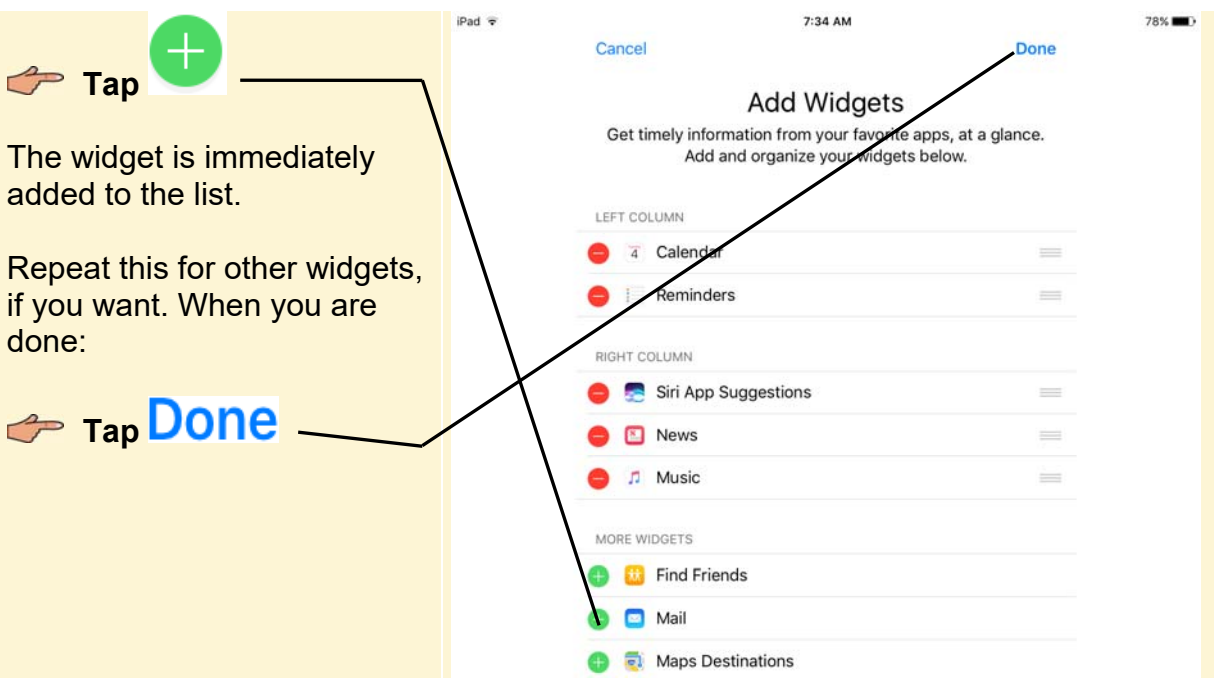

The widget(s) are now inserted in the *Notification Center* at the bottom of the list.